### **USER GUIDE TO FILL THE ONLINE APPLICATION FORM FOR TS LAWCET & PGLCET-2020**

The candidates are advised to be ready with the **following mandatory / optional details** to fill in the appropriate fields before filling the Online Application Form.

### **The Mandatory Details are as follows:**

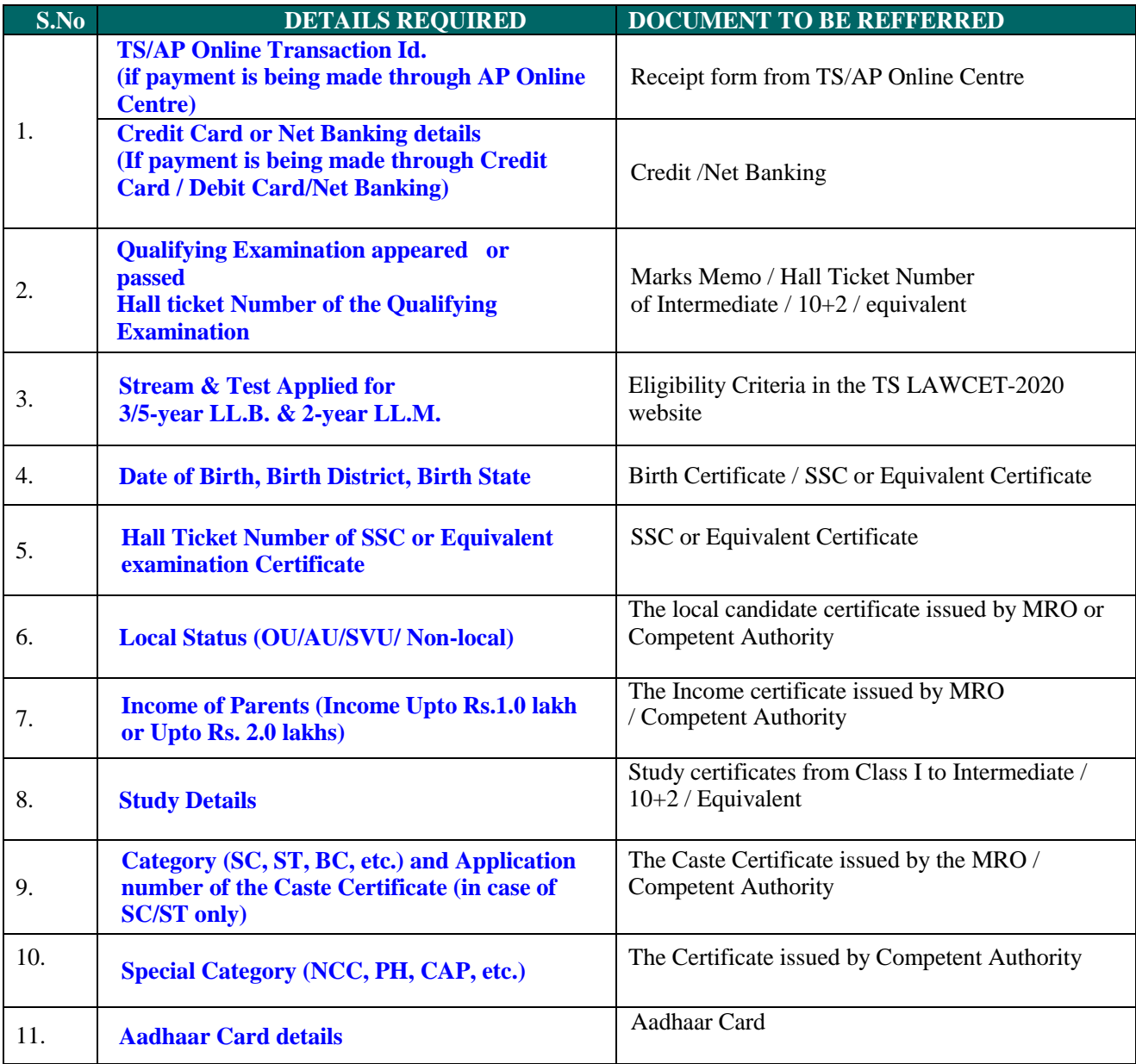

The following system requirements need to be available to comfortably browse TS LAWCET / TS PGLCET-2020 official website **https:/[/lawcet.tsche.ac.in](http://www.lawcet.tsche.ac.in/)**

# **SYSTEM REQUIREMENTS:**

**For better viewing of TSLAWCET / TSPGLCET-2020 website https://lawcet.tsche.ac.in and smooth Application submission through ONLINE mode, the candidates are hereby informed that the following computer system Requirements are most desirable:**

- **Browsers such as Google Chrome / Mozilla Firefox 3.6 and above /Internet Explorer 6.0 and above**
- **Screen Resolution: 600x800**
- **Adobe Acrobat Reader 8.0 and above**
- **Disable the pop-up blocks and uninstall all the Script blockers.**

### **TS LAWCET & PGLCET 2020 - FEE PAYMENT AND ONLINE APPLICATION FORM FILLING FLOWCHART**

## VISIT https://lawcet.tsche.ac.in & Click **"APPLY ONLINE"**

Payment of Registration Fee

Mode of Payment (Any of the 2 Modes)

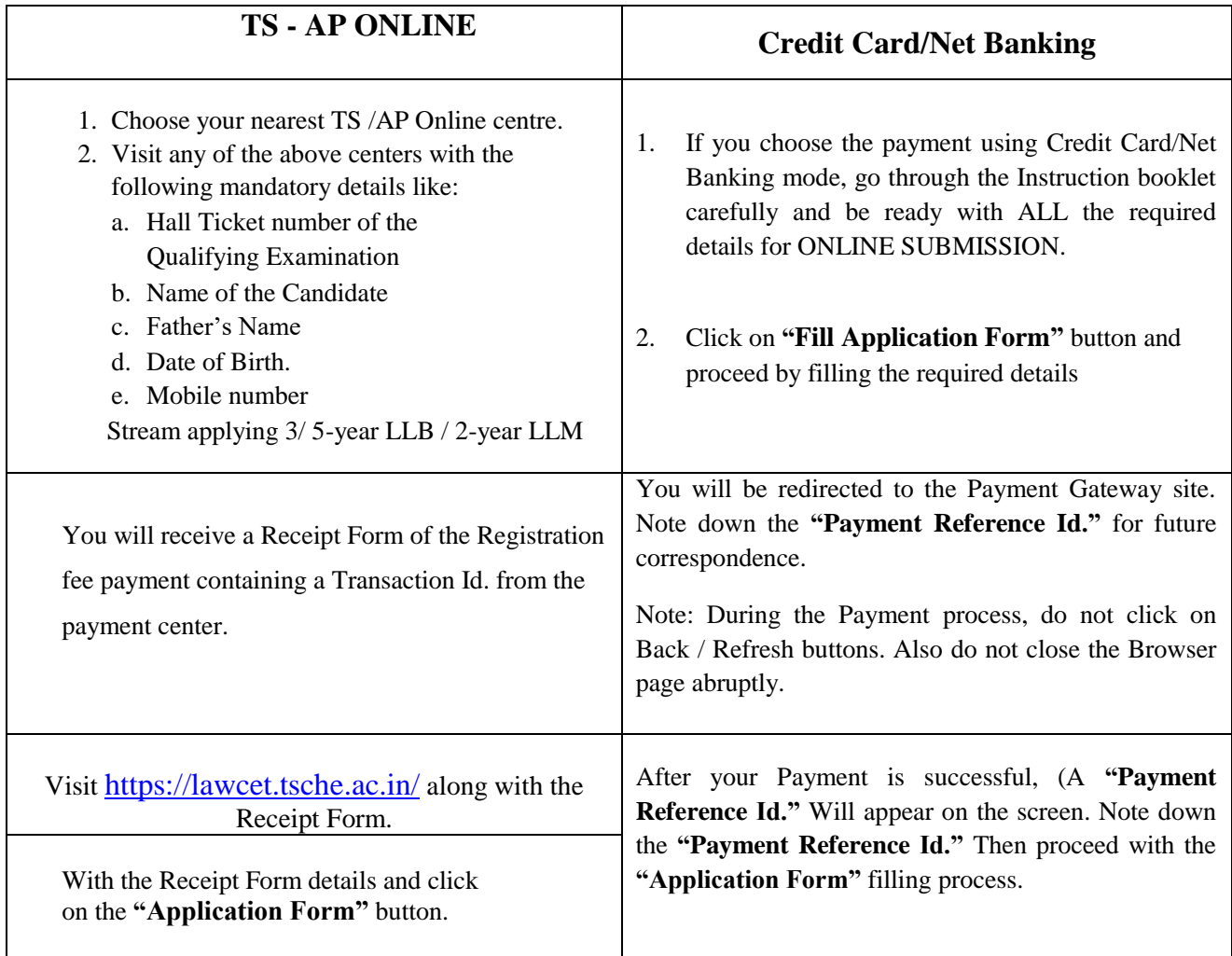

l,

# TS LAWCET & PGLCET 2020- FEE PAYMENT AND ONLINE **APPLICATION FORM FILLING FLOWCHART**

# VISIT https://lawcet.tsche.ac.in/

On your Internet Browser (preferably Internet Explorer version 6.0 and above) type the website address https://lawcet.tsche.ac.in, press ENTER button and you will see the following screen displayed on the computer screen.

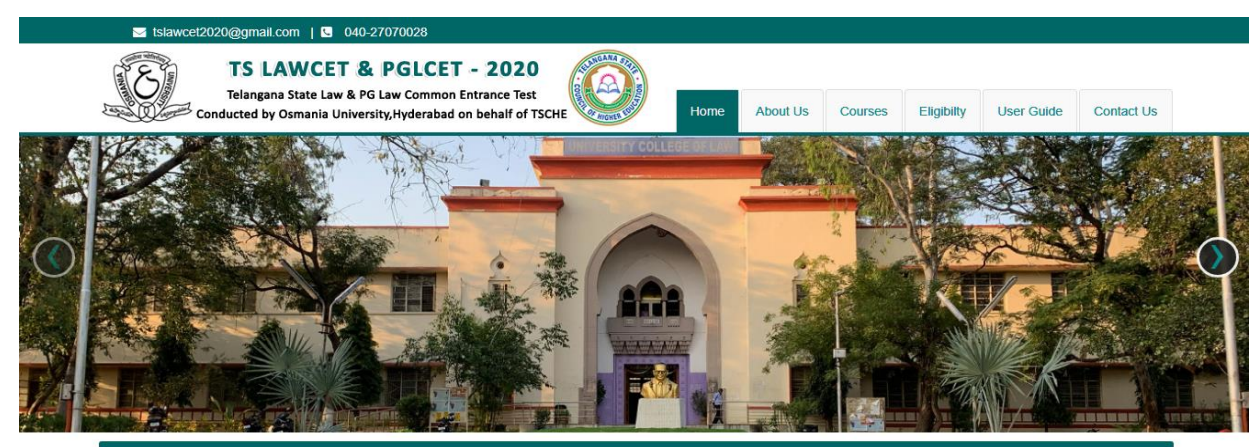

Welcome to Telangana State Law & PG Law Common Entrance Through Computer Based Test (CBT)

A Common Entrance Test, designated as Telangana State Law Common Entrance Test-2020 (TS LAWCET-2020) and Telangana State PG Law Common Entrance Test - 2020 (TS<br>PGLCET-2020) will be conducted by the CONVENER, TS LAWCET/ TS

#### **Information**

- A Notification
- :≡ Regional Centers
- timportant Dates
- histruction Booklet
- 
- $\equiv$  Syllabus

 $O$  FAQs

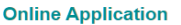

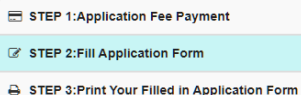

Q Payment Status

**O** Mock Test

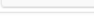

#### **Registration Fee**

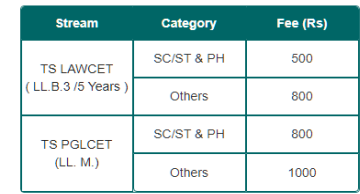

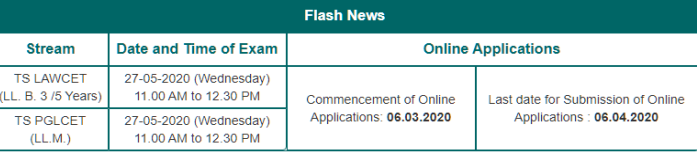

**Step-1**: **Application Fee Payment:** Candidate can make Online Fee Payment through this option. **Step-2**: **Fill Application:** After fee payment either by cash at TSOnline/ APOnline Center or by money transfer by Credit/Net Banking modes, candidate should fill in the Application through this option.

**Step-3**: **Print Your Filled in Application Form:** After application form submission, candidate can print the submitted form.

**Step-4**: **Know your Payment status:** Candidate can check Success/Failure status of Fee Payment.

### **Step-1: Application Fee Payment**

Click on the **"Application Fee Payment"** field as shown encircled below. A new page will appear on the screen.

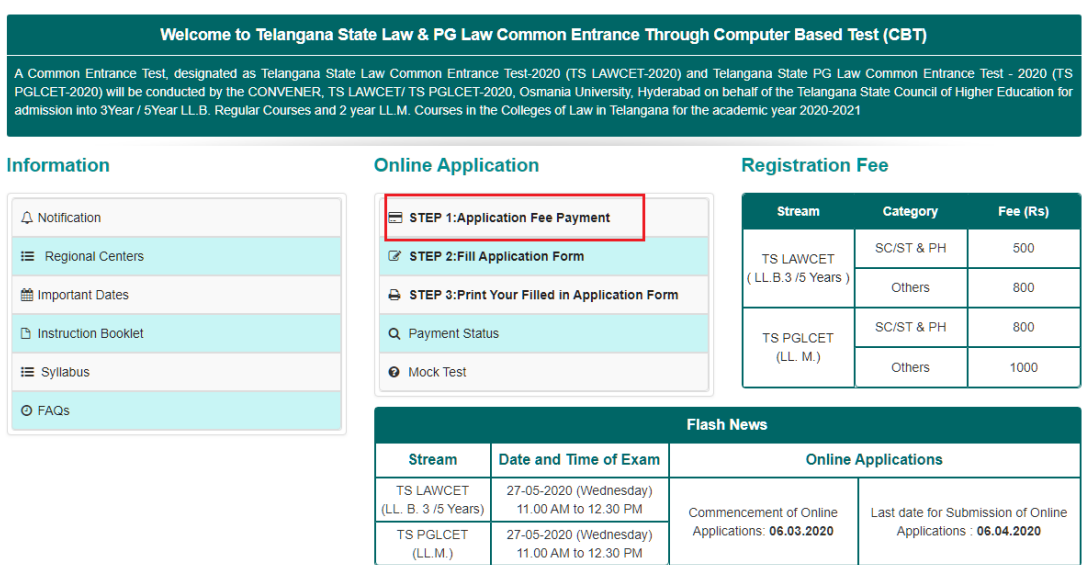

After clicking on **Application Fee Payment** button, the following **"Payment Verification"** web page will appear.

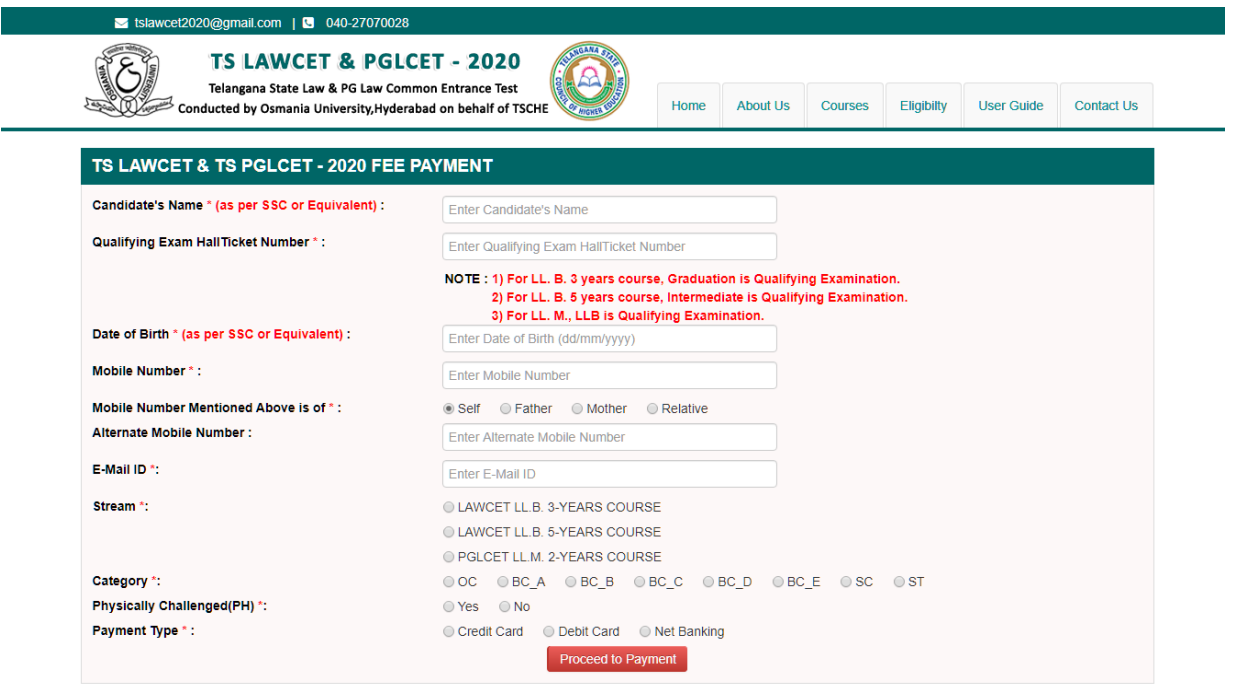

Fill in all the details in the respective field s and Click on the encircled button **"Proceed to Payment".**

Below Screen showing Application form to be filled for Candidates applied through TS LAWCET Web Site.

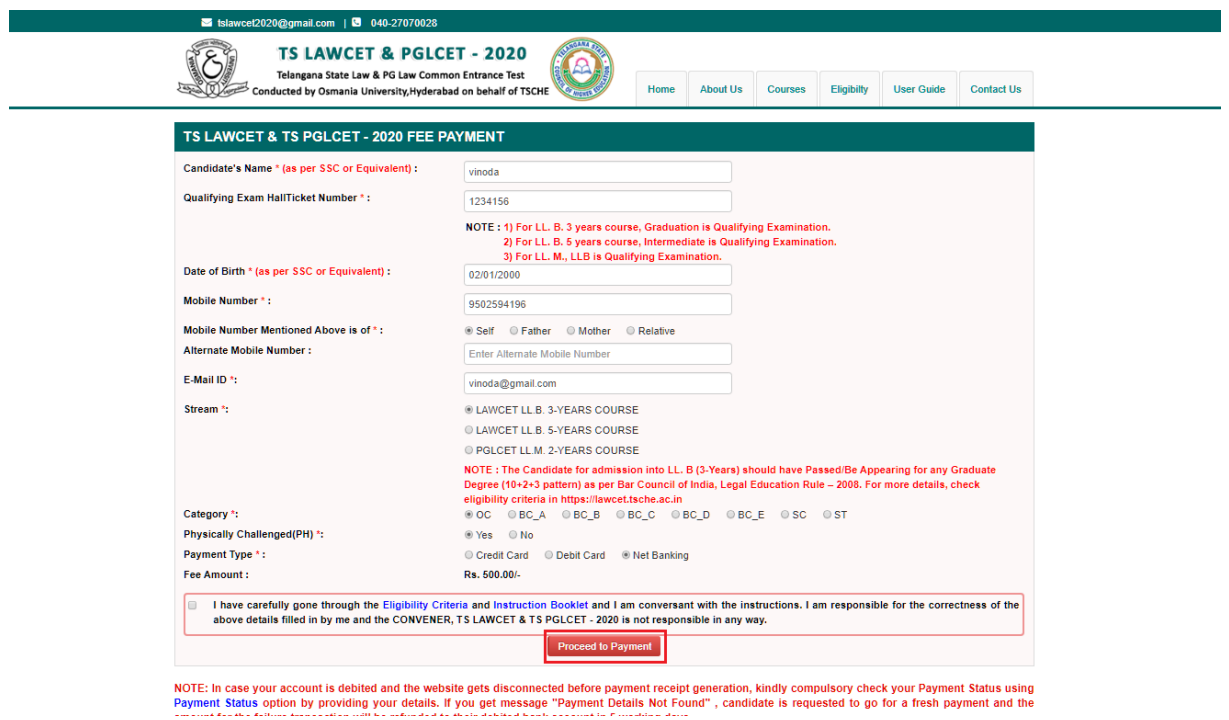

Fill in **ALL** the mandatory details given in the above web page. The details are **Candidate Name, Qualifying Exam Hall Ticket Number, Date of Birth, Mobile Number, Mobile Number Mentioned Above Is My, Alternate Mobile Number, Email ID, Stream, Category** and select the **Payment Type.**

After entering the correct and mandatory details the web page of **Payment through Credit Card/Net Banking** web page given below, select the card type (VISA or Master Card or Maestro) mentioned on the card and click the encircled button **Make Payment.** Be ready with the **Card Related Details (Card number, Expiry date / from date, Security Code / CVV number etc).** Payment gateway page is shown below for ref.

After clicking the **Proceed to Payment** button, the following **"Payment"** web page will appear. Select **Bank Name** then click on **Pay Now** button.

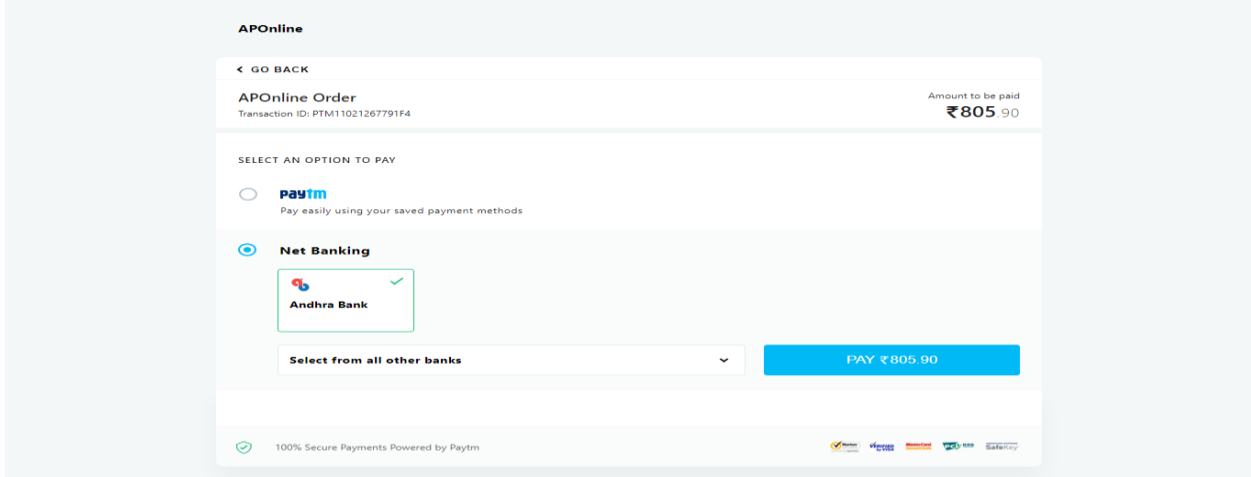

After clicking on **Pay Now** button the following screen will be displayed. Enter **User ID** and **Password**  and click on **Login** button as shown in the below screen.

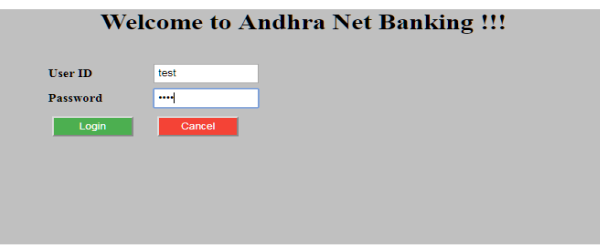

### **(NOTE:** During the Payment process, DO NOT double clicks on buttons or clicks on Back / Refresh buttons or DO NOT close the Browser web page abruptly.)

### **Note: The Candidate can use any Bank Card (Credit/Net Banking) provided it is either VISA or MASTERCARD or MAESTRO type.**

For example, the candidate may possess a State Bank of India Credit Card/Net Banking or Andhra Bank Credit Card/Net Banking or ANY Bank Credit Card/Net Banking and the candidate has to identify what is the **Card Type logo** on his / her card as given below:

After the relevant **Card Type** logo is selected by the candidate, click on the button **"Make Payment"** and the control will automatically take you to the **BANK PAYMENT GATEWAY** screen.

For example, after filling the mandatory details the control will lead you to the **BANK PAYMENT GATEWAY** web page and click on **"Make Payment"** button as shown above.

After Successful Payment, web page is automatically redirected to below shown page.

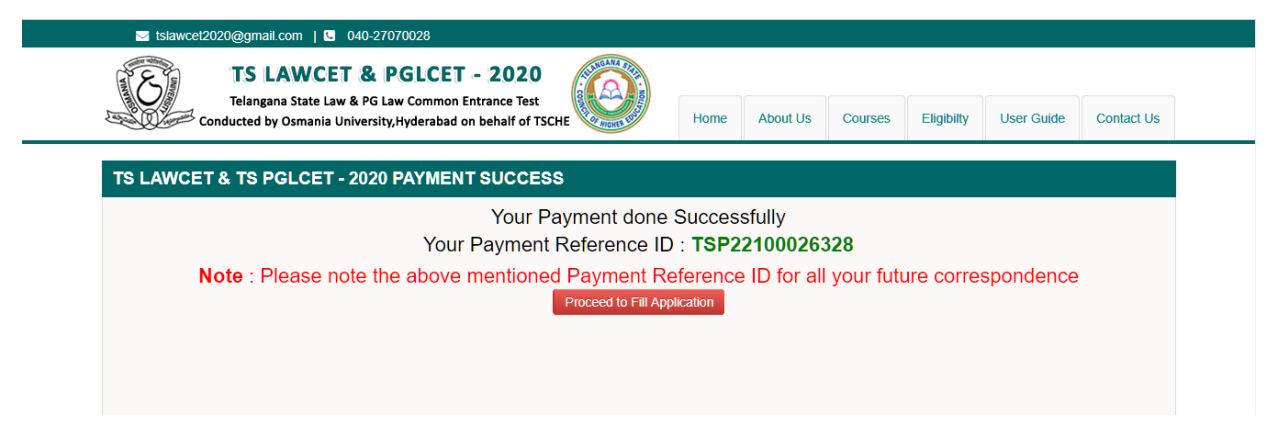

To fill the Online Application Form, click on **"Proceed to Fill Application"** as shown below**.**

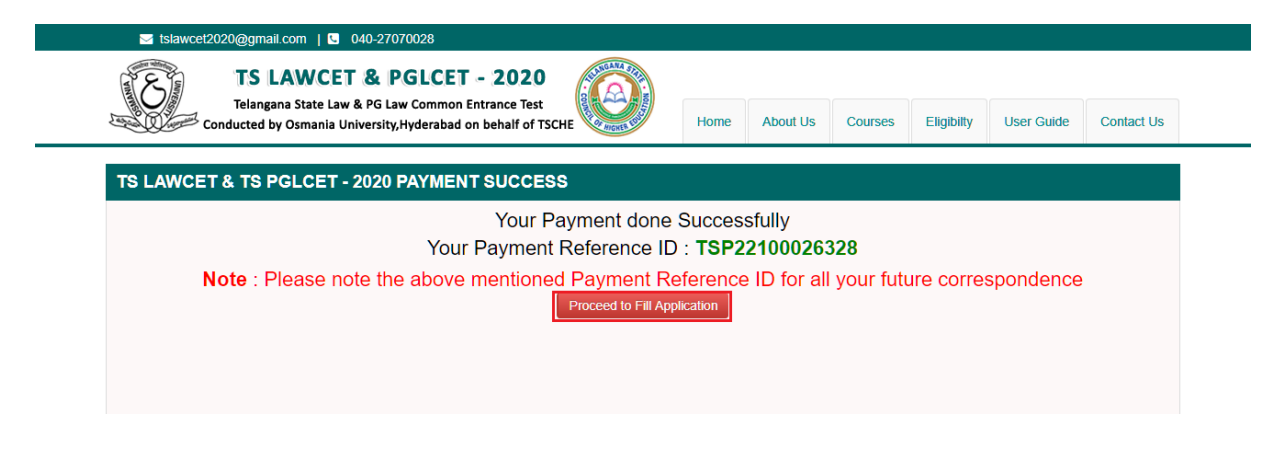

# **Step 2: Fill Application Form**

Candidate has two options either to proceed to fill in the application immediately or at a later date. Click on "**Proceed to Fill Application**" to fill the application immediately and you will be taken to the Application screen as described in **Step 1**. If you choose another day to fill the application, simply close the window and in such case you need to start from **Step3.**

In some rare case, if the amount is deducted from your account and message of "**Transaction is successful**" or the payment reference ID is not displayed, wait for few hours and check your payment status as described in **Step 2.**

Otherwise pay the registration fee again as in **Step 1.** The amount deducted from your account made in the first attempt will be refunded or rolled back into your account.

Click on **Fill Application Form** tab in home page for filling Application as shown in the below screen.

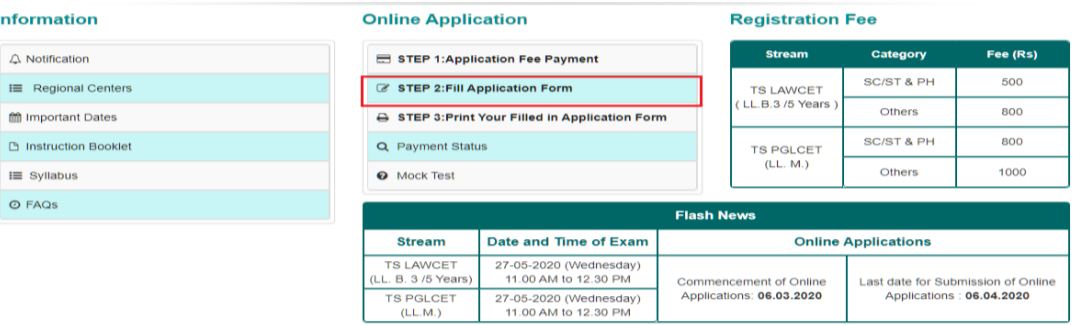

By clicking on **Fill Application Form** tab, the following Application Form will be displayed. Enter All the mandatory details and click on **Proceed to Fill Application** button as shown in the below screen.

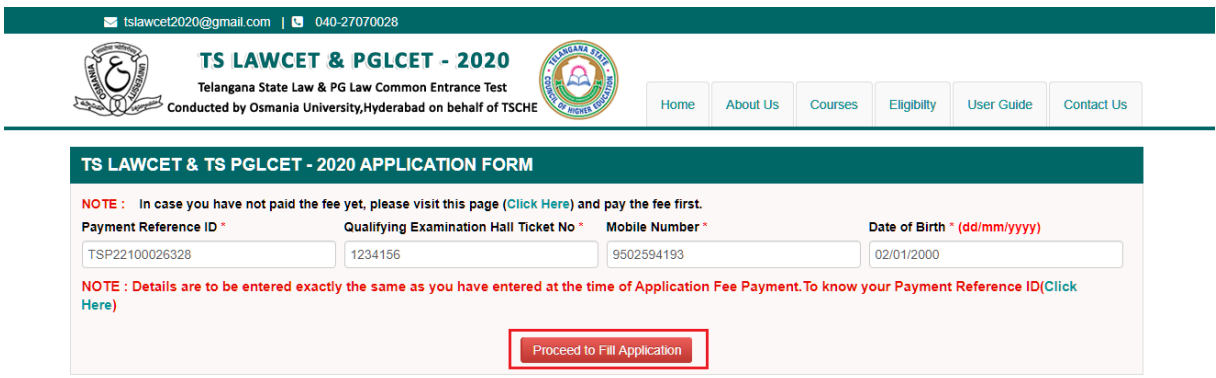

By Clicking on **Proceed to Fill Application** button, the following screen will be displayed. Enter all the mandatory details in respective fields and click on **Preview/Submit** button.

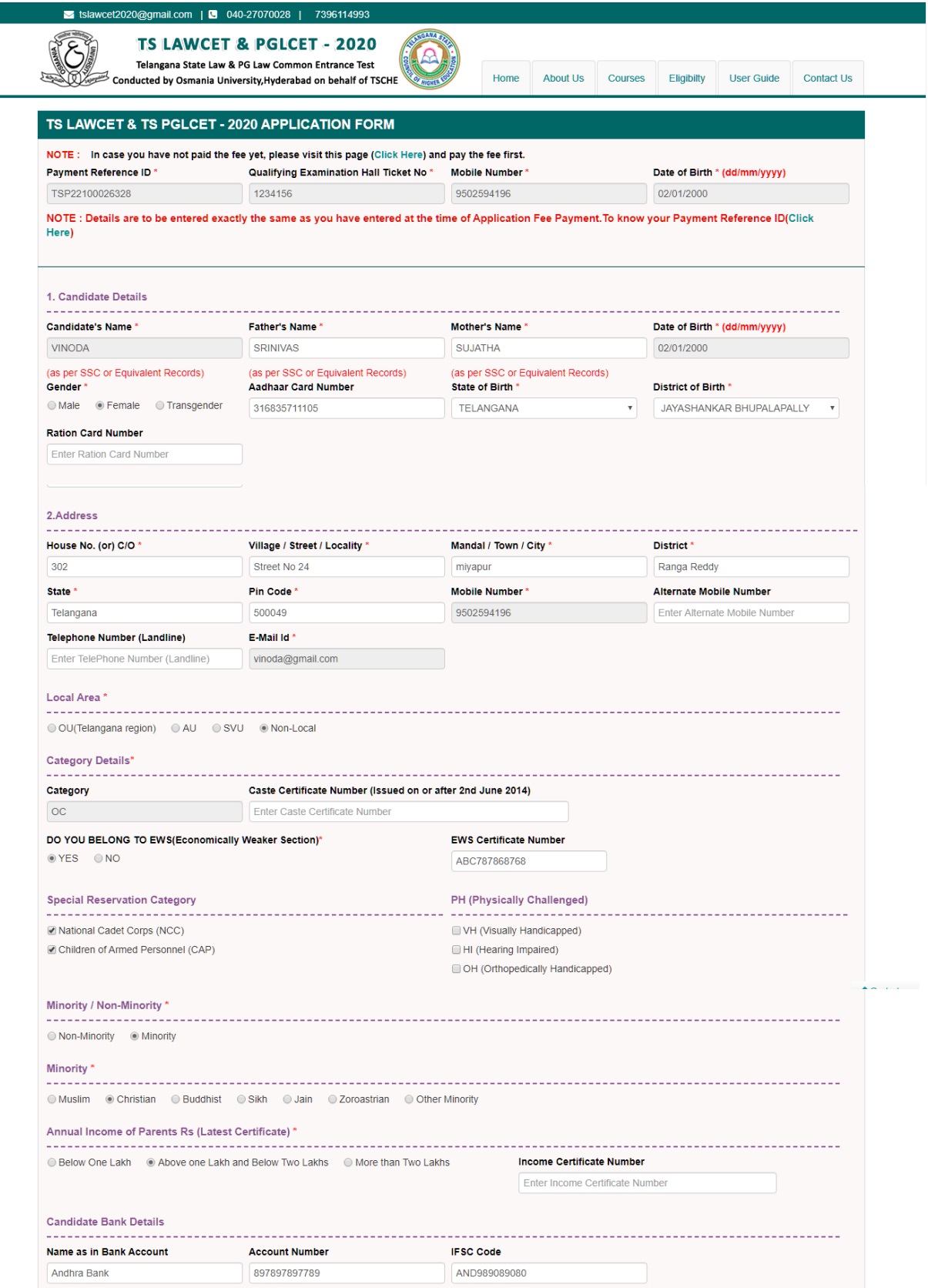

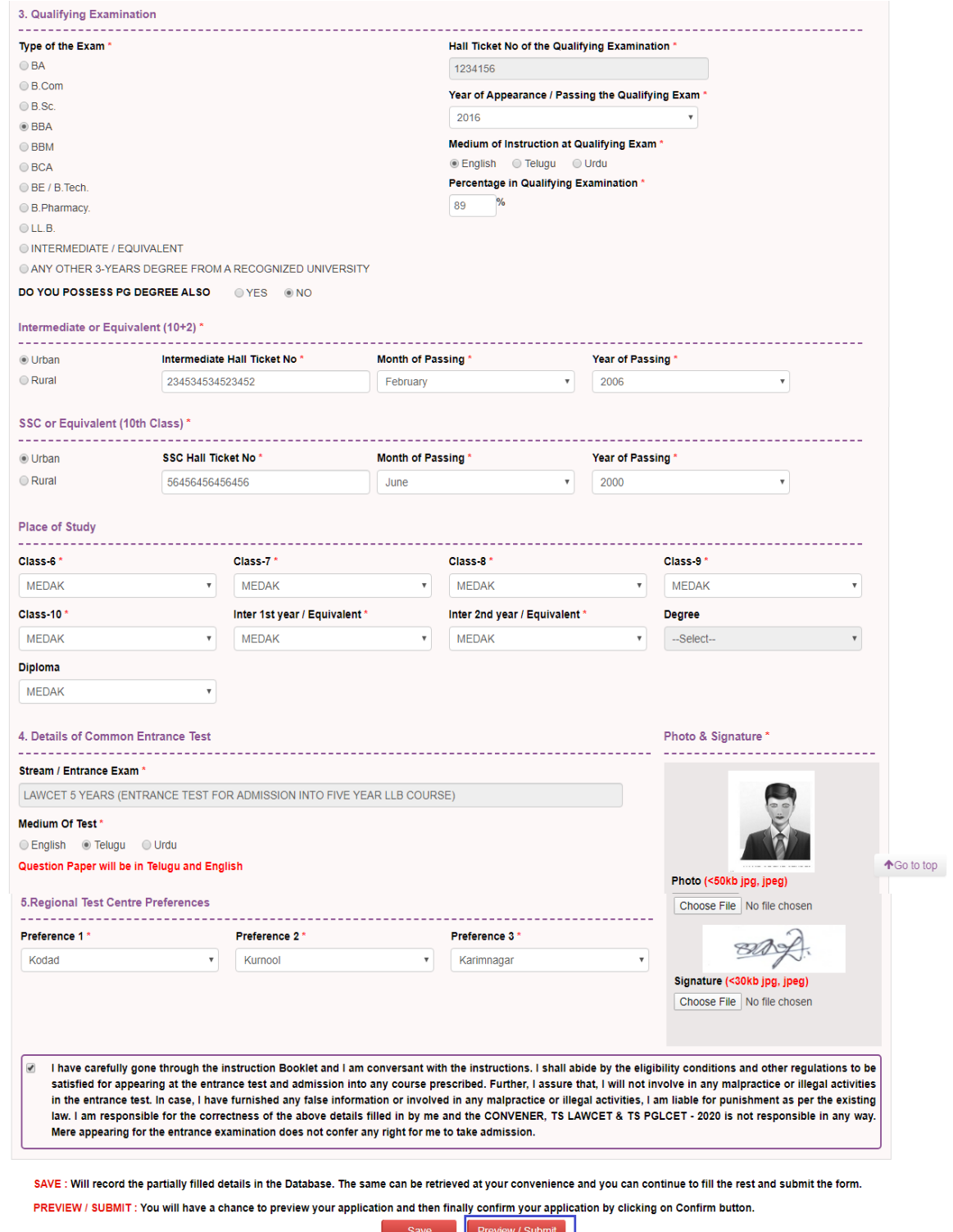

By clicking on **Preview/ Submit** button, candidate can view the Filled in Online Application Form. Click on **Confirm /Freeze** button for confirming the application as shown below screen.

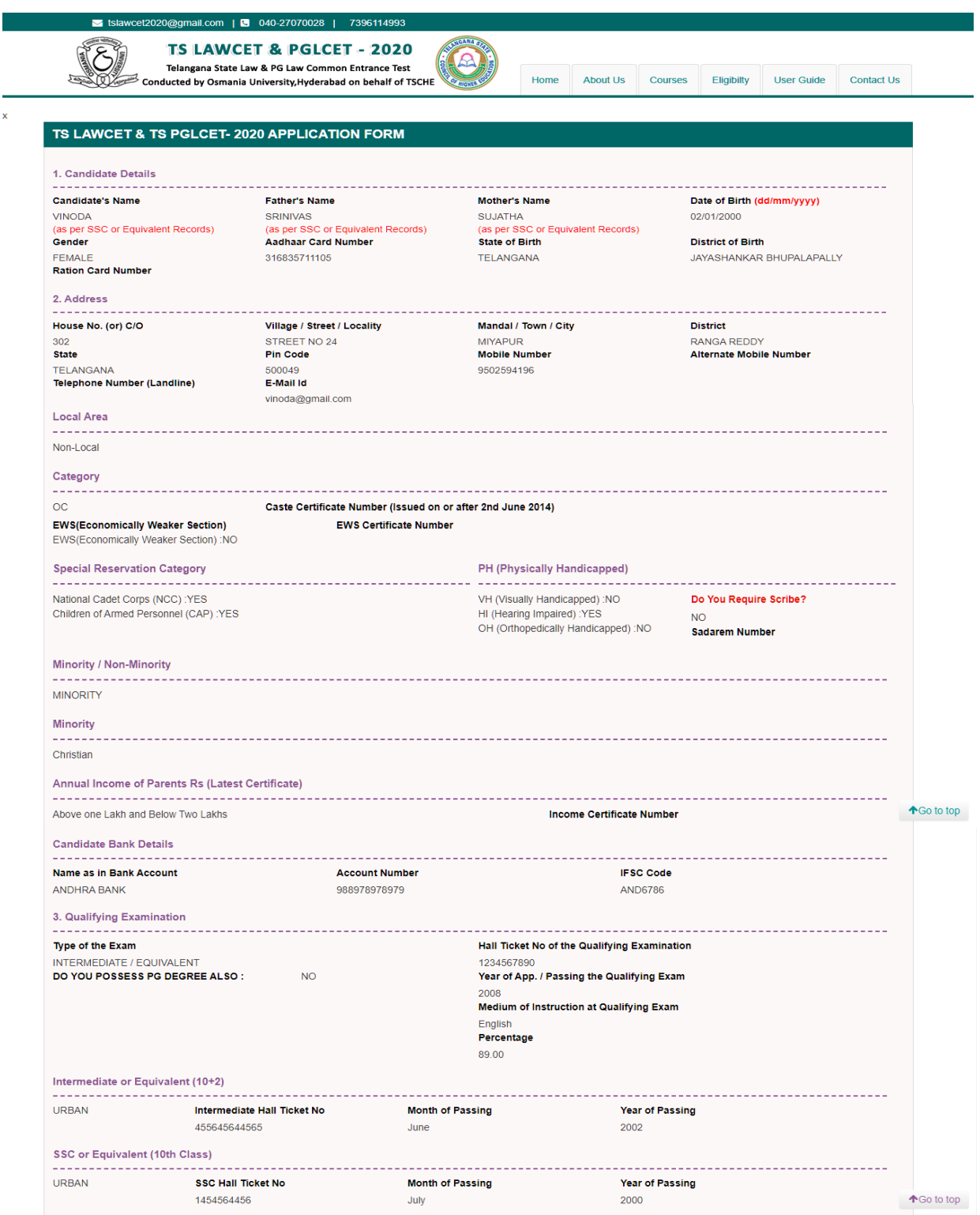

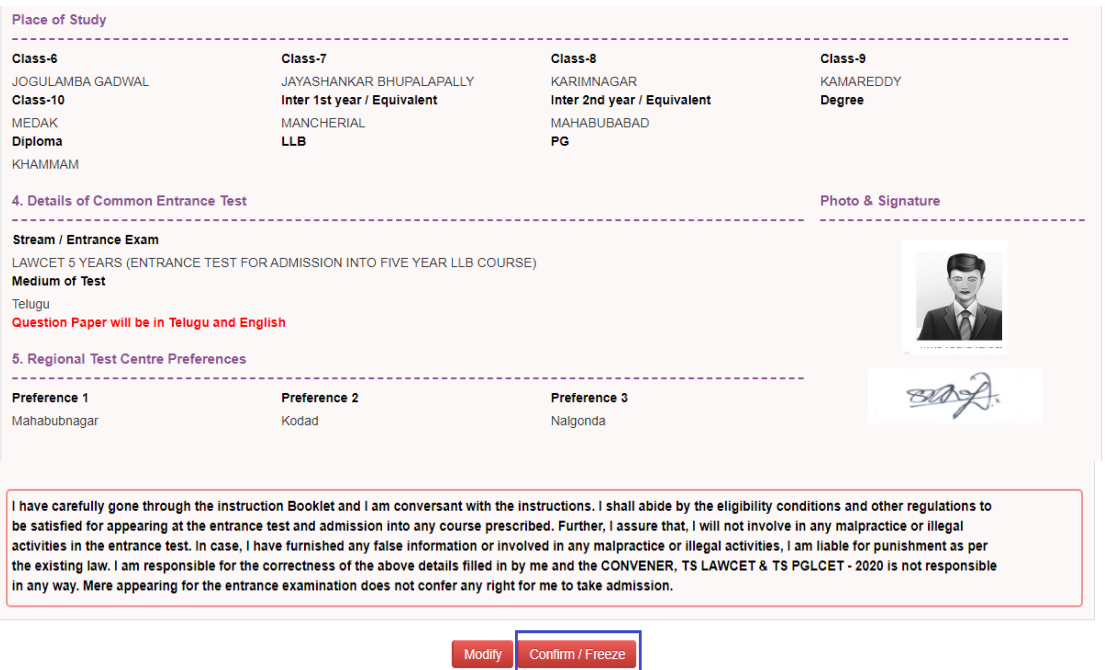

**Modify**: Click on Modify button to modify the application.

**Confirm/Freeze**: Click on Confirm button to confirm the application.

By clicking on **Confirm/Freeze** button, candidate can view pop up alert as **"Your application is submitted successfully. Please note your Application Number for further reference"**. Candidate can take print application by clicking on **Print Application** button which is useful for further correspondence.

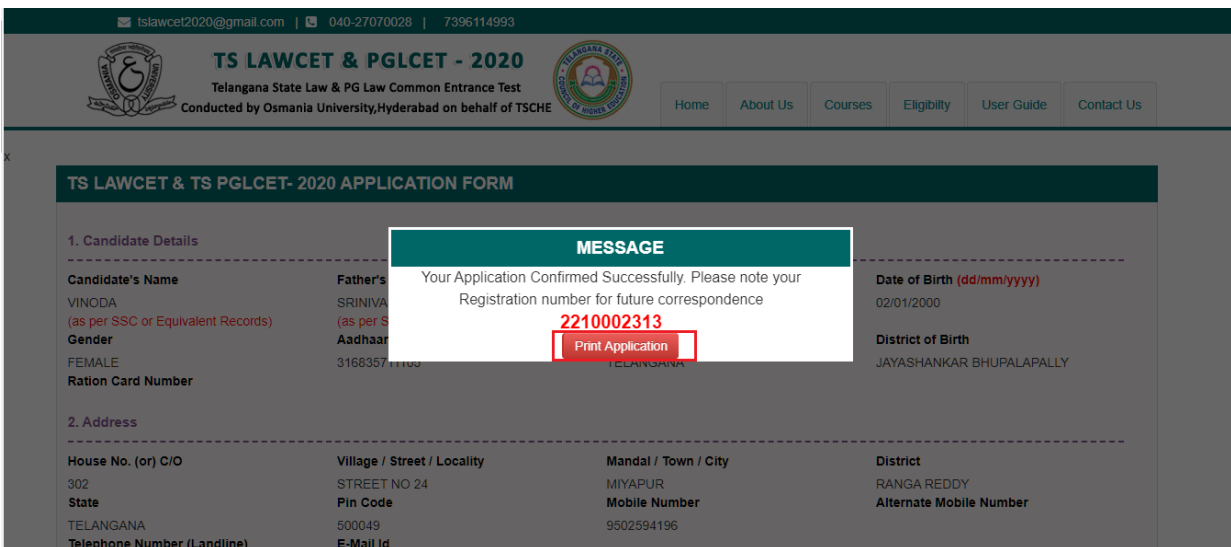

By Clicking on **Print Application**, candidate can view the **Receipt** of the Application form as shown in the screen below. Click on **Print** button for taking the printout of the receipt and Click on **Download** button for downloading.

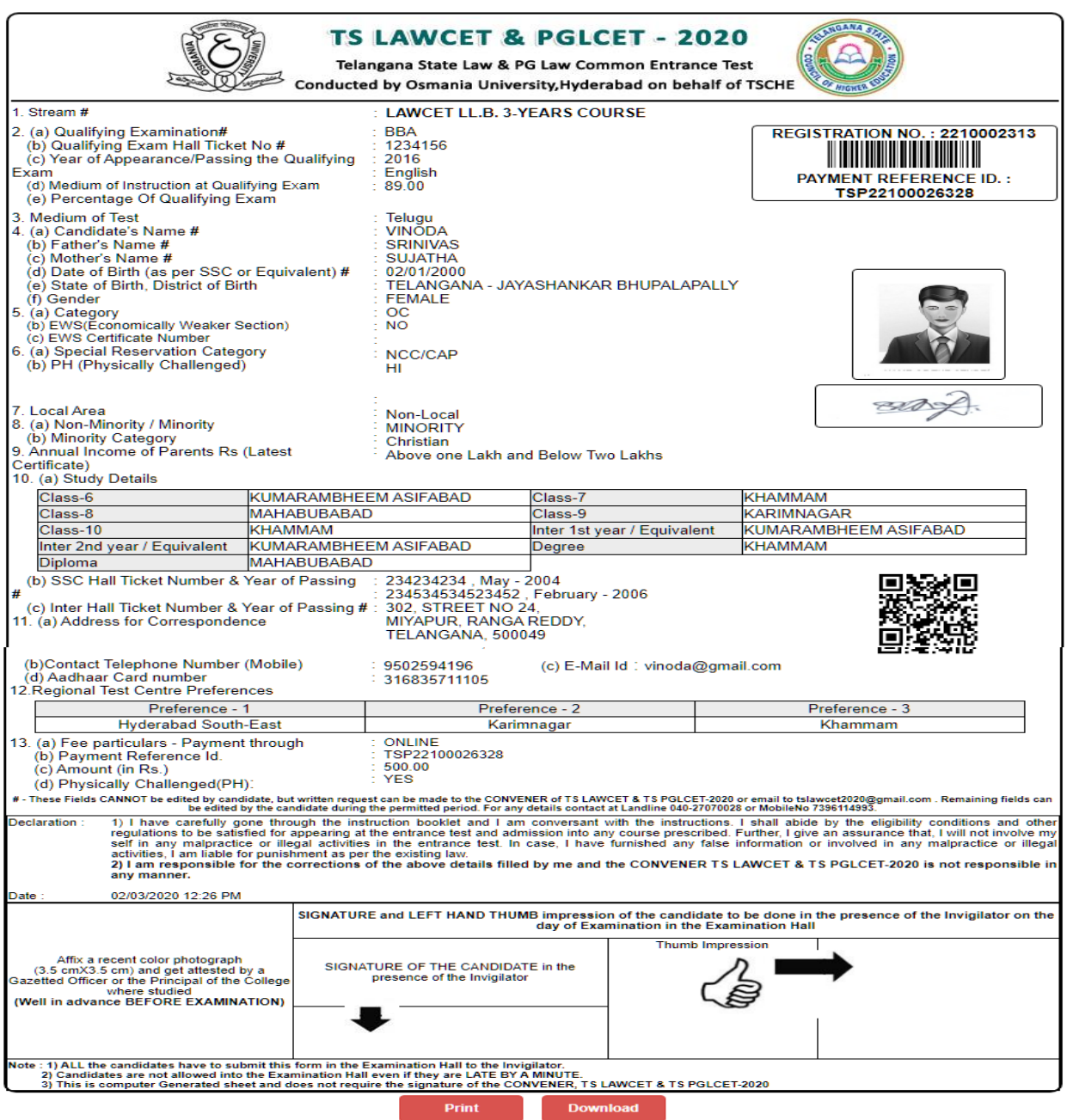

# **Step 3: Print Your Filled in Application Form**

Later, if the candidate wishes to take the print out of the same page again, he/she can visit **https://lawcet.tsche.ac.in (home page)** and click on encircled item **Print Your Filled in Application Form** as below:

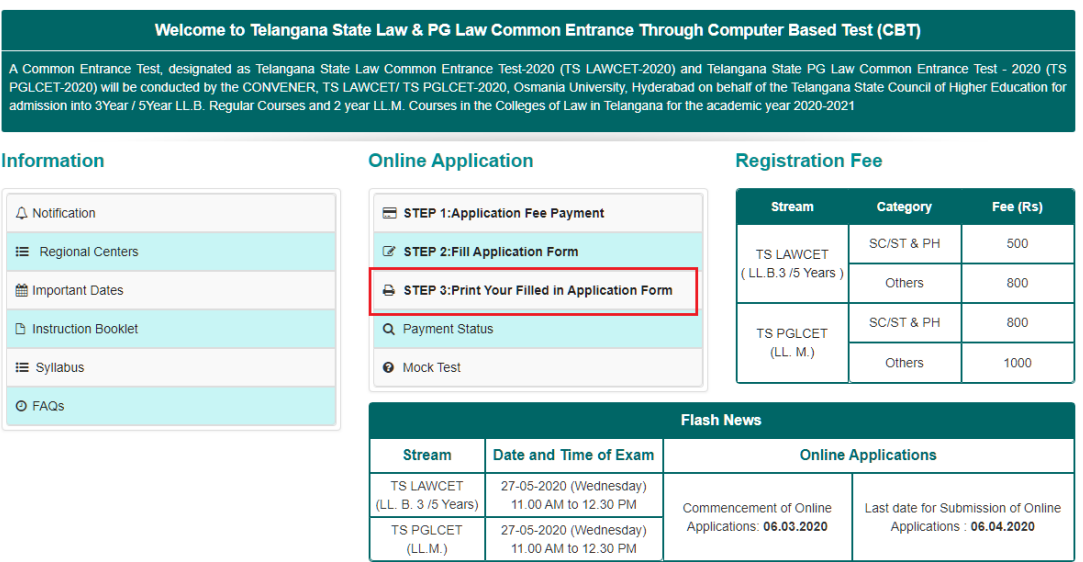

After clicking on **Print Your Filled in Application Form** button, the following **"Print"** web page will appear. Enter all the mandatory details in respective fields and click on **Get Application Details** as shown below.

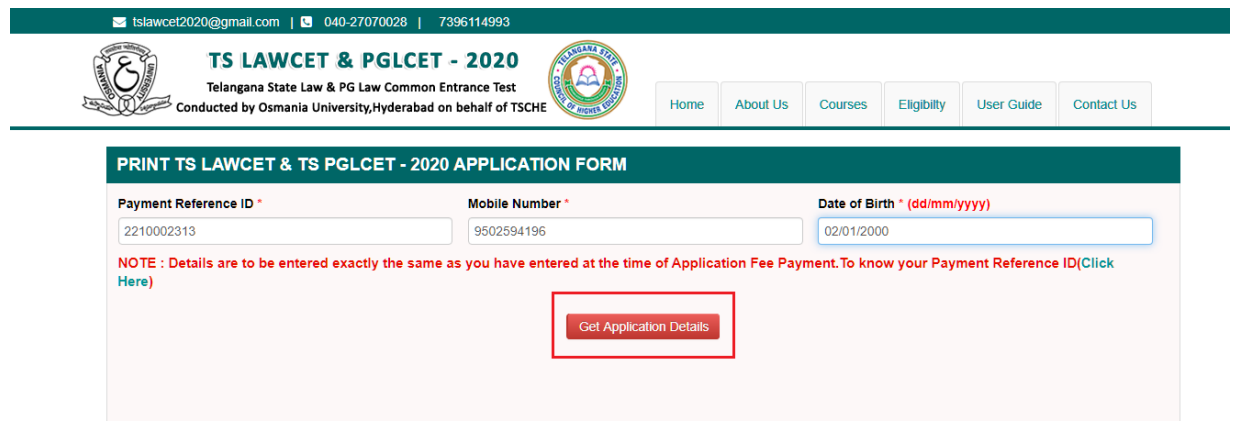

By clicking on **Get Application Details** button, the following **"Receipt"** page will appear. Click on **Print** button for taking the printout of the receipt and Click on **Download** button for downloading.

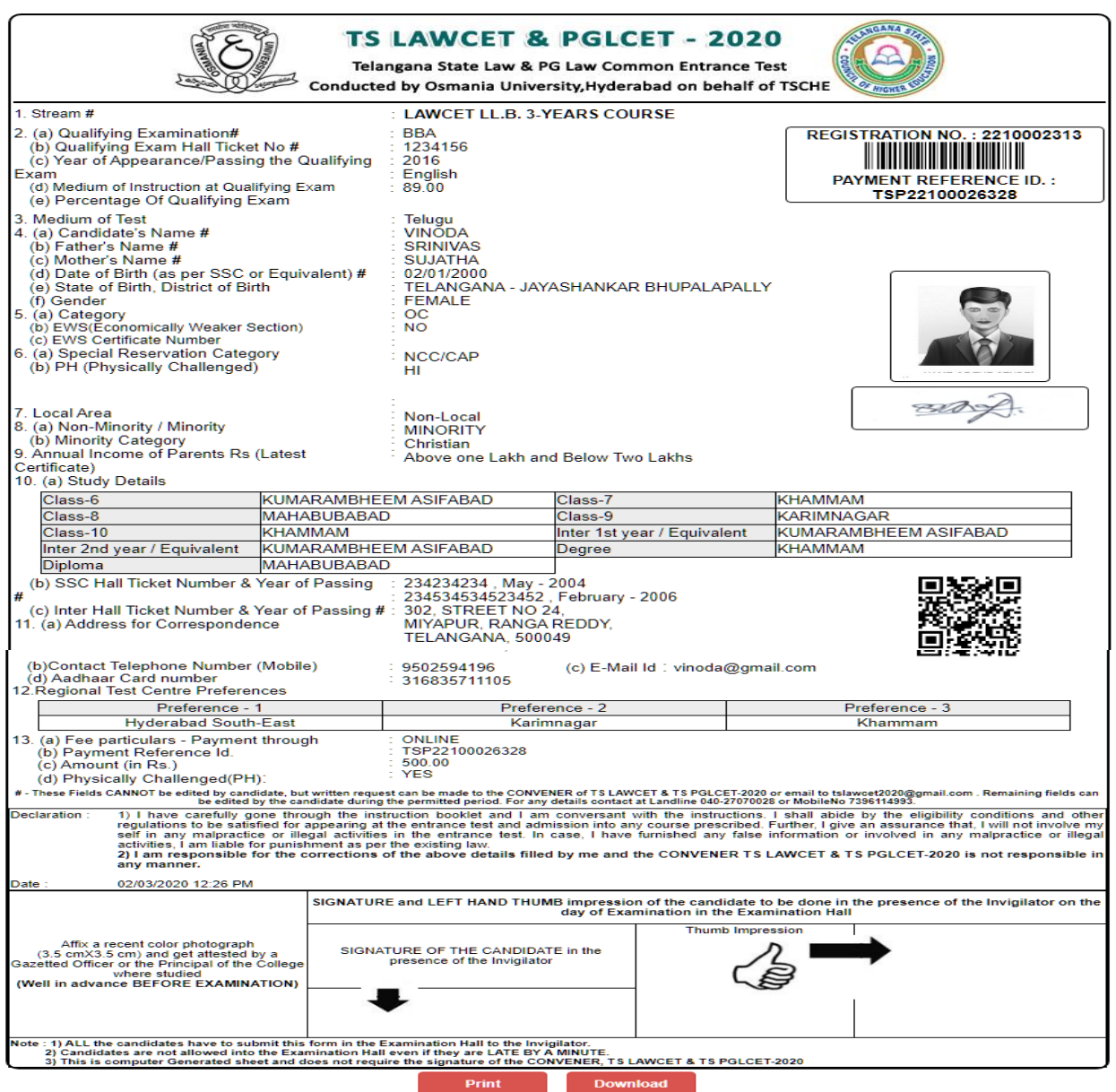

# **Step 4: Know Your Payment Status**

After completion of Fee Payment, Candidate can check the Status of the Payment using **Payment Status** tab as shown below.

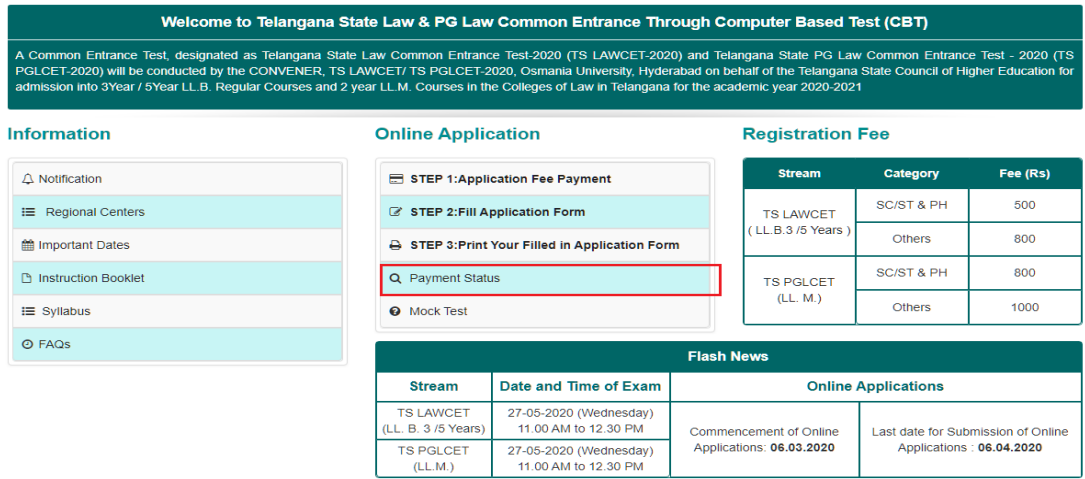

By clicking on **Payment Status** tab, the following screen will be displayed. Enter **Qualifying Examination Hall Ticket Number, Mobile Number** then click on **Check Payment Status** button to check the status of the payment as shown.

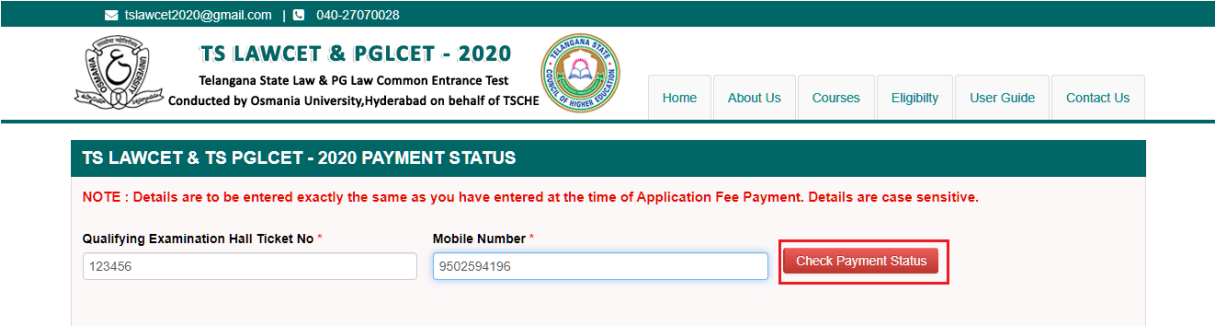

By clicking on **Check Payment Status** button, the following Status of the Payment screen will be displayed.

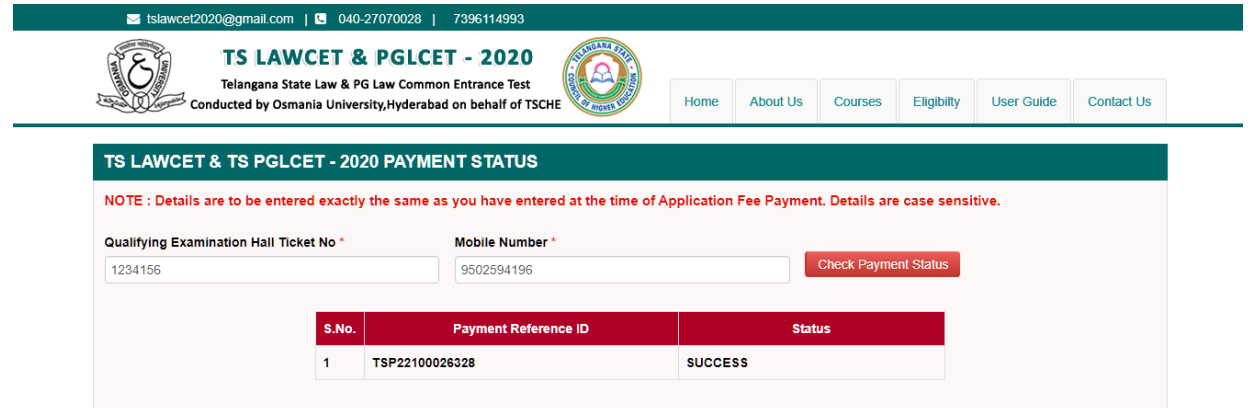